### **Copyright Information**

Part No.8E30-16010-90000, Edition 1.

Copyright © Sendo 2002. All rights reserved.

sen)ō is a trademark of Sendo International and/or its affiliates. Reproduction, transfer, distribution or storage of part or all of the contents in this document in any form without the prior written permission of Sendo is prohibited.

T9® Text Input is a registered trademark of Tegic Communications. All rights reserved. T9 Text input is licensed under one or more of the following U.S. Patents: 5,818,437, 5,953,541, 5,945,928, 6,011,554 and additional patents are pending worldwide. Complying with all applicable copyright laws is the responsibility of the user.

© 2002 Microsoft Corporation. All rights reserved. ActiveSync, Hotmail, Microsoft, MS-DOS, MSN, Outlook, Passport, Windows, Windows NT, Windows CE, Windows Media are either registered trademarks or trademarks of Microsoft Corporation in the United States and/or other countries.

Java and all Java based trademarks and logos are trademarks are trademarks or registered trademarks of Sun Microsystems, Inc. in the U.S and other countries. The names of actual companies and products mentioned herein may be the trademarks of their respective owners.

Portions of this User Manual have been authored in whole of in part by the following entities, and use of third party text is subject to the following:

© 2002 Emblaze Systems Ltd. All rights reserved.

The Emblaze name and logo is a registered trademark of Emblaze Systems Ltd. Emblaze Messaging, Emblaze Video Email Message, Emblaze Player, Emblaze Personal Video Recorder, Emblaze Messaging Service, Emblaze Message Player, Emblaze Mobile Multimedia Platform and Emblaze Remote Server Management, are product and brand names of Emblaze Systems Ltd.

Microsoft, Windows, Microsoft Internet Explorer, Outlook and ActiveX names and logos are registered trademarks of Microsoft Corporation Inc. Java, and the Solaris name and logos are trademarks, and Sun UltraSPARC, Java Virtual Machine and Sun Solaris 7 are product names, of Sun Microsystems, Inc. The Pentium name and logo, MMX and the MMX logo are registered trademarks of Intel Corporation Inc. Oracle is a registered trademark of Oracle Corporation Inc.

Important: Please read the Emblaze Systems Ltd. End User Software License Agreement before using the accompanying software. Using the software indicates that you accept the terms of the Agreement.

Copyright © 2000-2002 PacketVideo Corporation. All rights reserved. This manual may not be copied, photocopied, reproduced, translated, or converted to any electronic or machine-readable form in whole or in part without prior written approval of PacketVideo Corporation. PacketVideo, the PacketVideo logo pv3, pv3 Mobilemedia System, pvAuthor, pvPlayer, and pvServer are trademarks of PacketVideo Corporation. Other product names, logos, designs, titles, words or phrases mentioned within this user guide may be trademarks, service marks or trade names of PacketVideo Corporation or other third parties and may be registered in the U.S. or other jurisdictions.

PACKETVIDEO CORPORATION MAKES NO WARRANTIES, EITHER EXPRESS OR IMPLIED, REGARDING THE ENCLOSED COMPUTER SOFTWARE, ITS MERCHANTABILITY OR FITNESS FOR ANY PARTICULAR PURPOSE. THE EXCLUSION OF IMPLIED WARRANTIES IS NOT PERMITTED BY SOME STATES. THE ABOVE EXCLUSION MAY NOT APPLY TO YOU. THIS WARRANTY PROVIDES YOU WITH SPECIFIC LEGAL RIGHTS. THERE MAY BE OTHER RIGHTS THAT YOU MAY HAVE WHICH VARY FROM STATE TO STATE.

### Disclaimer

The information contained in this user guide is written for the Sendo Z100 phone. Sendo reserves the right to make changes and improvements to the products and any of the features of the products described in this document without prior notice THE CONTENTS OF THIS DOCUMENT ARE PROVIDED "AS IS". EXCEPT AS REQUIRED BY APPLICABLE LAW, NO WARRANTIES OF ANY KIND, EITHER EXPRESS OR IMPLIED, INCLUDING, BUT NOT LIMITED TO, THE IMPLIED WARRANTIES OF MERCHANTABILITY AND FITNESS FOR A PARTICULAR PURPOSE, ARE MADE IN RELATION TO THE ACCURACY, RELIABILITY OR CONTENTS OF THIS DOCUMENT. SENDO RESERVES THE RIGHT TO REVISE THIS DOCUMENT OR WITHDRAW IT AT ANY TIME WITHOUT PRIOR NOTICE. UNDER NO CIRCUMSTANCES SHALL SENDO BE RESPONSIBLE FOR ANY LOSS OF DATA OR INCOME OR ANY SPECIAL, INCIDENTAL, CONSEQUENTIAL OR INDIRECT DAMAGES HOWSOEVER CAUSED.

### Using This Guide

The wireless phone described in this guide is approved for use on the GSM and GPRS networks operating on the 900, 1800 (DCS/PCN) and 1900 (PCS) bands. It is approved for use in the country where it was originally sold and may be approved for use in other countries.

A number of features included in this guide are called Network Services. They are special services provided by wireless service providers. Before you can take advantage of any of these Network Services, you must subscribe to these service(s) from your home service provider and obtain instructions for their use. Some of these network services may not be available when roaming on a network other than your home network.

 $( \bullet )$ 

### Table of Contents

| Table of Contents                    | i      |
|--------------------------------------|--------|
| For your safety                      | . viii |
|                                      |        |
| Chapter 1 The Basics                 | 1      |
| Getting Started                      | 1      |
| Inserting the SIM card               | 1      |
| Fitting the battery                  | 1      |
| Charging the battery                 |        |
| Getting to know your phone           |        |
| Earpiece                             | 4      |
| Power key                            |        |
| Display                              | 4      |
| Home screen                          |        |
| Volume                               |        |
| Record key                           |        |
| Using soft keys                      |        |
| Talk key                             |        |
| End key                              |        |
| Home key                             |        |
| Back key                             |        |
| Joystick                             |        |
| Action (Push in on joystick)         |        |
| Antenna                              |        |
| External Antenna port                |        |
| Microphone                           |        |
| Headset Connector                    |        |
| IrDA port                            |        |
| Accessory connector                  |        |
| Charger connector, or in car charger |        |
| Numeric Keypad                       |        |
| Asterisk key (*)                     |        |
| Hash key (#)                         |        |
| Programs                             |        |
| Status indicators                    | 9      |

— i —

### Sendo Z100 User Guide

♠

 $(\mathbf{\phi})$ 

| Where to find more information                    | 10  |
|---------------------------------------------------|-----|
| Navigation                                        | 10  |
| Using the Joystick                                | 10  |
| Using the Action key                              | 10  |
| Using the Home key                                | 11  |
| Using the Back key                                | 12  |
| Using menus                                       | 12  |
| Using the Programs list                           |     |
| Using numbers as shortcuts                        | 13  |
| Using the Quick List                              | 13  |
| Entering text and numbers on your phone           |     |
| Entering text in Multitap mode                    | 14  |
| Entering text in T9 mode                          | 15  |
| Entering numbers in Numeric mode                  | 16  |
| Miscellaneous input tasks                         | 16  |
| Securing your phone                               |     |
| Locking the keypad                                | 17  |
| Locking your phone                                | 17  |
| Locking the Subscriber Identity Module (SIM) card | 18  |
| Total Reset                                       |     |
|                                                   | ~ ~ |
| Chapter 2 Phone Calls                             |     |
| Making a call                                     |     |
| Making a call from Contacts                       |     |
| Making a call using a recently dialed number      |     |
| Making a call from the Call History list          |     |
| Making a call from a hyperlink                    |     |
| Making emergency calls                            |     |
| Having problems making a call?                    |     |
| Shortcuts                                         |     |
| Speed dials                                       |     |
| Voice tags                                        |     |
| Viewing and deleting shortcuts                    |     |
| Advanced dialing options                          | 25  |

💻 ii 🖿

Sendo Z100 User Guide

♠

•

 $(\mathbf{0})$ 

| Receiving a call                     | 26 |
|--------------------------------------|----|
| Multiple Incoming Calls              |    |
| Call tasks                           |    |
| In-call options                      |    |
| Reviewing your calls                 |    |
| Call History                         |    |
| Call Timers                          |    |
|                                      |    |
| Chapter 3 Settings                   | 30 |
| Viewing and changing settings        |    |
| Telephony                            |    |
| Sounds                               |    |
| Profiles                             | 31 |
| Preset profiles                      | 33 |
| Home screen                          | 34 |
| Security                             | 34 |
| Regional Settings                    | 35 |
| Power Management                     | 35 |
| Data Connections                     | 35 |
| Dial-up connection                   | 36 |
| VPN connection                       | 37 |
| Proxy connection                     | 37 |
| GPRS connection                      | 38 |
| Date and time                        | 38 |
| Accessibility                        | 38 |
| Remove Programs                      | 39 |
| Owner Information                    |    |
| About                                | 39 |
|                                      |    |
| Chapter 4 Messaging Features         |    |
| SMS messages                         |    |
| Sending e-mail and SMS messages      |    |
| Sending messages from Inbox          |    |
| Sending messages from a Contact card | 42 |

💻 iii 💻

Sendo Z100 User Guide

♠

♥

 $( \blacklozenge )$ 

| Inserting predefined text into messages |      |
|-----------------------------------------|------|
| Inserting voice recordings into e-mails |      |
| Receiving e-mail and SMS messages       |      |
| Message notifications                   |      |
| Opening messages                        |      |
| Receiving meeting requests              |      |
| Receiving complete messages             |      |
| Receiving message attachments           |      |
| Managing your Inbox                     |      |
| Using Inbox menu options                |      |
| Customizing your Inbox                  |      |
| Display                                 |      |
| Sending                                 |      |
| Receiving                               |      |
| Pre-defined text                        |      |
| E-mail set up                           |      |
| Automatic Synchronization               |      |
| Import Messages from SIM                |      |
| Transport Options (IMAP only)           |      |
| Managing your message folders           |      |
| Communicating with MSN Messenger        |      |
| Getting started with MSN Messenger      |      |
|                                         | . 52 |
|                                         |      |
| Chapter 5 Contacts, Calendar, and Tasks |      |
| Using Contacts                          |      |
| New Contacts                            |      |
| The Contacts list                       |      |
| Contact cards                           |      |
| Using contact card menu options         |      |
| Using Calendar                          |      |
| Viewing your schedule                   |      |
| Receiving reminders                     |      |
| Importing Calendar information          | . 60 |

📕 iv 📕

Sendo Z100 User Guide

♠

•

 $(\mathbf{0})$ 

| Using Tasks                                                                                              | 61 |
|----------------------------------------------------------------------------------------------------|----|
| The task list                                                                                            |    |
| Using the task list                                                                                      |    |
| Sending information via Infrared                                                                         |    |
|                                                                                                    |    |
| Chapter 6 Synchronizing Information                                                                      |    |
| Using Activesync                                                                                         |    |
| Microsoft® ActiveSync® 3.6 System Requirements                                                           |    |
| Options for Windows XP, Windows 2000, Windows Millennium Edition, Windows NT Workstation 4<br>Windows 98 |    |
| Getting Started with ActiveSync®                                                                         |    |
| Creating a Partnership                                                                                   |    |
| Setting up Server ActiveSync®                                                                            |    |
| Synchronizing Remotely                                                                                   |    |
| Creating a server synchronization schedule                                                               |    |
| Synchronizing information                                                                                |    |
| Synchronizing Inbox                                                                                      |    |
| Synchronizing Calendar                                                                                   |    |
| Synchronizing Contacts                                                                                   |    |
| Synchronizing Tasks                                                                                      |    |
| ActiveSync® Errors                                                                                       |    |
|                                                                                                    |    |
| Chapter 7 Internet, Entertainment and More                                                               |    |
| Using Pocket Internet Explorer                                                                           |    |
| Navigating in Pocket Internet Explorer                                                                   |    |
| Using the Favorites list                                                                                 |    |
| Cached web pages                                                                                         |    |
| Pocket Internet Explorer options                                                                         |    |
| Media Player                                                                                             |    |
| Playing files                                                                                            |    |
| Menu options when playing a file                                                                         |    |
| Local Content screen menu options                                                                        |    |
| Using Media Player favorites                                                                             |    |
| Licenses                                                                                                 | 77 |

V

Sendo Z100 User Guide

♠

•

 $(\mathbf{0})$ 

| Supported File Formats                  |    |
|-----------------------------------------|----|
| Supported Audio and Video Codecs        |    |
| Modem Link                              |    |
| Voice Notes                             |    |
| Voice Note menu                         |    |
| Solitaire                               |    |
| Playing Solitaire                       |    |
| Calculator                              |    |
| Z-i Capture                             |    |
| Getting Started                         |    |
| Using the Viewer                        |    |
|                                         |    |
| Chapter 8 Further Z100 Applications     |    |
| Packet Video                            |    |
| Playing Clips                           |    |
| Managing clips                          |    |
| Managing clips accessed from a web site |    |
| Emblaze Player                          | 85 |
| Using Emblaze menu options              |    |
| Automatic features                      |    |
| IA Album                                |    |
| Viewing Modes                           |    |
| Thumbnail Mode                          |    |
| Thumbnail View menu options             | 88 |
| Image View mode                         | 89 |
| Image View menu options                 |    |
| Slide Show View Mode                    | 90 |
| Slide Show View menu options            | 90 |
| Sendo Explorer                          |    |
| Soft Texter                             | 90 |
| Setting up the Soft Texter              |    |
| Typing and Editing                      |    |
| Selecting Text                          |    |
| Cut, Copy and Paste                     |    |

🚽 vi 💻

Sendo Z100 User Guide

0

 $(\mathbf{\phi})$ 

|            | Characters<br>Guidelines - Important Ergonomic Information                            |        |
|------------|---------------------------------------------------------------------------------------|--------|
| Connorre   |                                                                                       | 74     |
| Chapter 9  | Troubleshooting                                                                       | 95     |
| Chapter 10 | Safety                                                                                |        |
| Important  | Safety Information                                                                    | 100    |
| Drive S    | afely                                                                                 | 100    |
| Opera      | tion                                                                                  | 100    |
| Childre    | en                                                                                    | 101    |
| Pacem      | akers                                                                                 | 101    |
| Hearin     | g Aids                                                                                | 101    |
| Medico     | Il Equipment                                                                          | 101    |
| Vehicle    | S                                                                                     | 101    |
| Posted     | Areas                                                                                 | 102    |
| Potenti    | ally Explosive Atmospheres                                                            |        |
| Blasting   | g Areas                                                                               | 102    |
| Vehicle    | S                                                                                     | 102    |
| Emerge     | ency Calls                                                                            | 103    |
| Servici    |                                                                                       | 103    |
| Back U     | p Data                                                                                | 103    |
| Dispos     | al                                                                                    | 103    |
| Why th     | e concern?                                                                            | 106    |
| What k     | inds of phones are in question?                                                       | 106    |
| How m      | uch evidence is there that hand-held mobile phones might be harmful?                  | 106    |
| What is    | s known about cases of human cancer that have been reported in users of hand-held     | mobile |
|            | .8                                                                                    |        |
| What is    | s FDA's role concerning the safety of mobile phones?                                  | 109    |
|            | absence of conclusive information about any possible risk, what can concerned individ |        |
| Where      | can I find additional information?                                                    | 110    |
|            |                                                                                       | 110    |
| Chapter 11 | Warranty                                                                              |        |
| Limited W  | arranty                                                                               | 113    |

📕 vii 📕

Sendo Z100 User Guide

♠

•

### For your safety

You should observe and follow these guidelines for the safe and efficient use of your phone. Failure to comply with these guidelines and requirements may void your warranty and may invalidate any approvals given to your phone.

### Safe Driving Comes First

Don't use a hand-held phone while driving. Don't use the stereo headset while driving.

### Making Emergency Calls

Your ability to use the phone and all of its features is subject to availability and coverage of your network service provided. Ensure the phone is switched on and in service. Hold clear for several seconds, to clear the display. Enter the emergency number, then press Talk  $\bigcirc$ . Give your location. Follow the instructions of the operator.

### Making a Call

Your ability to use the phone and all of its features is subject to availability and coverage of your network service provided. Ensure the phone is switched on and in service. Ensure the phone is switched on and in service.

### Interference

All wireless phones may get interference that could affect performance. Do not rely on your phone as your primary contact.

### Turn off in hospitals

Follow all hospital regulations or rules. Switch your phone off near medical equipment.

### Turn off on aircraft

Wireless phones may cause interference. On commercial airlines, follow airline personnel's instructions, and turn off your phone when advised to do so. Turn off your phone on all other airplanes.

### Turn off when at service stations

Don't use your phone at a gas or petrol station. Don't use near fuel or chemicals.

### Turn off near blasting

🚽 viii 💻

Don't use phone where blasting is in progress. Observe restrictions, and follow any regulations or rules.

### Use in proper position with proper antenna

Do not use your phone if the antenna is damaged. Replace the antenna only with one approved by the manufacturer. Unapproved antennas or modifications may damage your phone, degrade its performance and violate local regulations. Do not touch the antenna unnecessarily while a call is in progress. Contact with the antenna affects call quality and may cause your phone to transmit at a higher power level than otherwise needed. Hold your phone as you would any other phone. The top of the phone should point up and over your shoulder.

### Use qualified service

Table of Contents

Only qualified service personnel must install or repair your phone, car kits and other accessories.

### Accessories and Batteries

Use only Sendo approved accessories and batteries. Do not connect to incompatible products. All batteries can cause property damage, injury or burns if a conductive material such as jewelry or keys comes into contact with the exposed terminals. The material may complete an electrical circuit and become quite hot. Exercise care in handling your phone battery. For example, avoid carrying your phone battery loose in a pocket or purse. This product is designed for use with Sendo-approved batteries only. Use of unapproved batteries may be dangerous and may cause damage to the battery or the phone and may void your warranty

The battery can be charged and discharged hundreds of times but it will eventually wear out. When the usage time (talk time and standby time) is noticeably shorter than normal, it is time to buy a new battery.

Use only batteries approved by Sendo and recharge your battery only with the chargers approved by Sendo for use with this product. When a charger is not in use, disconnect it from the power source. Do not leave the battery connected after its battery indicator shows that the battery is full, or for longer than a single day, since overcharging may shorten its life. If left unused, a fully charged battery will discharge itself over time. Never use any charger or battery that is damaged or worn out.

Do not short circuit the battery. All batteries can cause property damage, injury or burns if a conductive material such as jewellery or keys comes into contact with the exposed terminals. The material may complete an electrical circuit and become quite hot. Exercise care in handling your phone battery. For example, avoid carrying your phone battery loose in a pocket or purse. This product is designed for use with Sendo approved batteries only. Use of unapproved batteries may be dangerous and may cause damage to the battery or the phone and may void your warranty.

Leaving the battery in hot or cold places, such as a closed car in summer or winter conditions, may reduce the capacity and lifetime of the battery. Always try to keep the battery between 15°C and 25°C (59F and 77F). A phone with a battery that has been exposed to temperature extremes may temporarily not work, even when the battery is fully charged. The performance of Li-Ion batteries is limited in temperatures below -O°C (32F).

Dispose of your battery properly. Comply with all local laws or regulations in disposing of your battery. Do not dispose of batteries in a fire.

### Approved Accessories Warning!

ix 🗖

Use only batteries, charger and accessories approved by Sendo for use with this phone model. The use of any other types may invalidate any warranty applying to the phone, and may be dangerous. For availability of approved accessories,

please check with your dealer or visit <u>http://</u> www.sendo.com./

When you disconnect the power cord of any accessory, grasp and pull the plug, not the cord.

### Make Backup copies

Remember to make backup copies of all important data. Delete security sensitive data before sending your phone in for repair.

### Connecting to other devices

When connecting to any other device, read its user guide for operation and safety instructions. Do not connect incompatible products.

### Infrared precautions

Do not point the IR beam at anyone's eyes or allow it to interfere with other IR devices.

- X I

○ Note: Your phone is NOT water resistant.

The phone is not covered under warranty for damage by any liquid.

### **Chapter 1** The Basics

This chapter will get you using your Z100 fast. It will help you set up your phone for use, familiarize yourself with the different parts of your phone, explain how to navigate around your phone, enter text and numbers on your phone and keep your phone more secure. You can also find out where to get additional help for using your phone.

### **Getting Started**

Before you can use your phone you must insert the miniature SIM card supplied by your service provider and then charge the battery.

### Inserting the SIM card

Firstly you must remove the back cover of the phone - press down on the ridged area near the top of the phone and slide the cover down. Lift off.

You must remove the battery. Grasp the battery at the bottom and push upwards. Lift out.

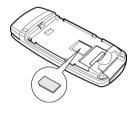

Place the SIM in the phone, starting with the right side first, the logo should be facing you - make sure that the golden contacts of the card are touching the contacts of the phone.

○ Note: Keep all small SIM cards out of the reach of small children.

### Fitting the battery

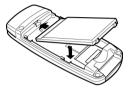

Insert the battery with the label facing down. Align the tabs at the top of the battery with the tabs on the back of the phone. Slide into place and press down. To remove

push upwards on the bottom of the battery and lift out.

You must charge the battery for at least 12 hours before you use the phone for the first time.

Allow your battery to fully discharge occasionally before recharging it.

When the battery is completely discharged it may take some time for the battery charging icon to appear after you have connected the charger.

### Charging the battery

Insert the connector on the charger lead into the connector at the base of the phone.

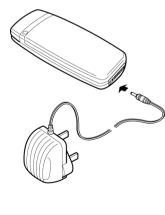

Plug the charger into a mains AC socket. When charging commences, the battery icon will change into a charger cable icon. When the battery is fully charged, the battery icon will reappear and you can disconnect the charger.

Sendo Z100 User Guide

•

The battery will normally take around 2 to 3 hours to charge.

○ Note: A battery's full performance is achieved only after two or three complete charge and discharge cycles. The operations times provided are reasonable estimates and many be affected by adverse network conditions, charging and phone usage.

If the battery is completely empty, it may take a few minutes before you can make or receive a call once you plug the phone into a charger.

Use the battery only for its intended purpose.

Sendo Z100 User Guide

2

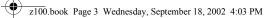

•

1

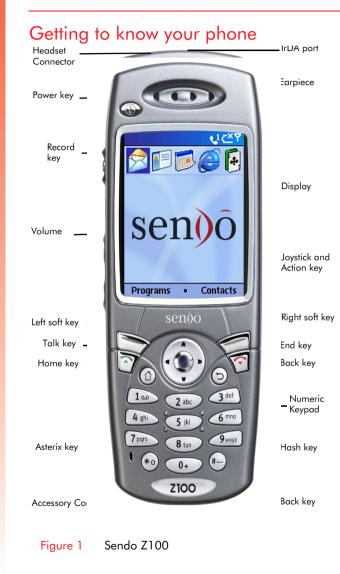

- 3 -

♠

### Earpiece

The Basics

- Use this to listen during calls. It is also used as a speakerphone either when the phone is in speakerphone mode or when you are using the phone to listen to music or other audio.
- Note: Do not hold the speakerphone to your ear when using speakerphone or audio modes.

### Power key

- Press the Power key ① to turn your phone on.
- When your phone is on, do a short press to access the Quick List.
- Press and hold the Power key ① to turn your phone off.

### Display

- The screen on your phone that displays information.
- The top of the display shows the title bar, where you can see status indicators about your phone's current mode, or the name of the current activity or active program.
- The center of the display shows the Home screen, as well as e-mail messages, contacts, appointments, and other information.
- The bottom of the display shows the functions assigned to soft keys.

### Home screen

- Displays the five programs you have most recently used, the name of your service provider, the current time, your next appointment, the number of messages in Inbox, and your current profile.
- Note: The home screen is fully configurable; therefore your home screen may contain additional or different information to the examples shown in this guide.

### Volume

• Controls the volume of the earpiece.

### Record key

• Records notes and voice tags.

### Using soft keys

There are two soft keys on your phone – left and right. They are located directly below the display screen. Each soft key performs the command which is displayed immediately above it on the screen, these functions change depending on the screen you are using. For example from the Home screen, you can select the right soft key
 to display your contacts list, but on the Contracts screen, you can select the right soft key
 to display the contacts menu.

### Talk key

The Basics

- Dials a phone number you entered using the keypad.
- Displays the call history list when pressed from the home page.
- Dials a phone number you selected from the Call History list.
- Answers an incoming call.
- Places a call on hold to answer a second incoming call (call waiting). This feature is network dependent.
- Switches between an active call and a call that is on hold.

### End key

- Ends active data calls at any time.
- Ends a voice call when one party is on the line, and ends the active call when multiple parties are connected.
- C Note: Multi party calling is network dependent.

### Home key

• Displays the Home screen. Use this key as a quick way to return to the home screen in any situation.

### Back key

- Displays the previous screen, or backspaces over one or more characters when you are in a text field.
- Note: In some case, for example when using control panels, you may have to press the appropriate soft key to return to the previous screen.

### Joystick

5

- Use the joystick to move the selection focus up, down, left, or right. If you're in a text field, use the joystick to move the cursor left or right.
- Many games and other applications use the joystick- see the instructions for specific instructions.

### Action (Push in on joystick)

• The Action key is at the center of the joystick. It confirms your selection. The Action key's functionality is similar to pressing Enter on a keyboard. Press in on the joystick when it is centered.

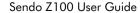

### Antenna

The Basics

- The Z100 has an internal antenna which is located on the rear of the phone, above the battery compartment.
- Warning: Contact with the antenna affects call quality and may cause the phone to operate at a higher power level than otherwise needed. For best results avoid covering the antenna area with your hand.

### External Antenna port

• This is located on the back of the phone. Use this to connect to a different antenna, for example, a car kit could plug into this to use with an antenna mounted on the outside of your car.

### Microphone

 Speak into the microphone during a call or to record a voice memo or voice tag. You don't need to speak directly into the phone when you're using speakerphone mode.

### **Headset Connector**

 Use to connect the stereo headset. You can use the headset to make and receive voice calls or to listen to music and other audio.

### IrDA port

• Align the IrDA (Infrared) port with the IrDA port on another device to exchange information between your phone and another device.

### Accessory connector

• Use this connector to attach included, or optional accessories such as the USB or RS232 serial cable, or a digital camera.

### Charger connector, or in car charger

Plug the approved AC (Mains) charger in here.

### Numeric Keypad

• Used to enter numbers and characters.

### Asterisk key (\*)

• Pressing and holding the asterisk key 🐑 switches between text and numeric input modes. In multitap text or predictive text modes, a short press switches between caps, caps lock and lowercase entry.

### Hash key (#)

• Press and hold the Hash key to display a list of symbols when you are in input mode.

### Programs

 $(\mathbf{0})$ 

1

The Basics

| lcon       | Program              |                                                                                                    |  |
|------------|----------------------|----------------------------------------------------------------------------------------------------|--|
| $\Diamond$ | Inbox/SMS            | Send, read and manage SMS text messages and e-mails.                                                         |  |
| # <u>=</u> | Contacts             | Store and view all your contact details.                                                                     |  |
| •          | Calendar             | Store and view all your appointments.                                                                        |  |
| e          | Internet Explorer    | Browse the world wide web.                                                                                   |  |
| 3          | ActiveSync®          | Synchronize with your desktop PC or corporate server.                                                        |  |
| G          | Call History         | Stores a list of all incoming, outgoing and missed calls.                                                    |  |
| 8          | MSN Messenger        | Send and receive instant messages with friends and colleagues.                                               |  |
| ið,        | Settings             | Set the defaults for your Z100 phone.                                                                        |  |
| <b>}</b>   | Shortcuts            | Set up and view speed dials and voice tags.                                                                  |  |
| 2          | Tasks                | Store a list of tasks for yourself.                                                                          |  |
|            | Voice Notes          | Record and store voice notes.                                                                                |  |
| D          | Windows Media Player | Play Windows Media audio and video clips and MP3 audio files.                                                |  |
|            | Calculator           | Do calculations on the move.                                                                                 |  |
| •          | Infrared Receive     | Receive information from other compatible infrared devices.                                                  |  |
| -          | Modem Link           | Use your phone as a modem for another external device or computer.                                           |  |
|            | Z-i Capture          | Use your phone as a camera whenever, wherever.                                                               |  |
|            | Accessories          | The contents of this folder will vary depending on what you have downloaded onto your phone.                 |  |
| 6          | Games                | Play Solitaire. The other games contained in this folder depend on what you have downloaded onto your phone. |  |

7 💻

 $( \bullet )$ 

| lcon | Program          |                                                                                                    |
|------|------------------|----------------------------------------------------------------------------------------------------|
| 4    | Solitaire        | Play the classic card game on your Z100.                                                                |
|      | File Viewer      | View Word, Excel and ZIP files.                                                                         |
|      | Multimedia Inbox | Send and receive MMS (Multi Media Message System) messages and EMS (Enhanced Message Service) messages. |
|      | Packet Video     | Play multimedia clips from your Z100 and download, or stream, clips from a website.                     |
|      | Emblaze Player   | Play media clips on your Z100.                                                                          |
|      | IA Album         | Browse and view photos stored on your Z100.                                                             |
|      | Softexter        | Add the Softexter keyboard to enter text quickly and accurately into your phone, on the move.           |
|      | Sendo Explorer   | Navigate the files and folders on your Z100.                                                            |
|      | Sendo Pinball    | Test your skill with this arcade classic.                                                               |

- 8 -

•

### Status indicators

The Basics

Status indicators are displayed in the title bar at the top of the phone's display. The following table lists common status indicators and their meanings.

| Indicator  | Meaning                            |
|------------|------------------------------------|
| $\bowtie$  | New e-mail                         |
|            | New voice mail                     |
| 1          | New instant message                |
|            | Voice call active                  |
| -51        | Data call, or GPRS session, active |
| <b>c</b> , | Call forwarding /Call Divert       |
| <b>6</b>   | Call on hold                       |
| હ          | Missed call                        |
| 1          | Line 1                             |
| Ē          | Battery level                      |
| <u>c</u> ! | Low battery                        |
| ø          | Battery charging                   |
| č          | No battery                         |
| Σıl        | Signal strength                    |
| ۳,         | No signal                          |

GPRS available

G

| Indicator      | Meaning                                  |  |    |
|----------------|------------------------------------------|--|----|
|                | GPRS in use                              |  |    |
| <b>A</b>       | Roaming                                  |  |    |
| କ୍ତ            | Sync error                               |  |    |
| ۳ <sub>×</sub> | Radio off                                |  |    |
| ۹×             | Ringer off                               |  |    |
| abc            | Multitap text input mode, lowercase      |  |    |
| ABC            | Multitap text input mode, uppercase      |  |    |
| <u>ABC</u>     | Multitap text input mode, caps lock      |  | 6  |
| t9             | T9 predictive text input mode, lowercase |  | -( |
| Т9             | T9 predictive text input mode, uppercase |  |    |
| <u>19</u>      | T9 predictive text input mode, caps lock |  |    |
| 123            | Numeric input mode                       |  |    |

۲

The Basics

### Where to find more information

The following table is a guide to finding information to help you use your phone.

| Information about                                                                                   | Source                                                                                                    |
|----------------------------------------------------------------------------------------------------|----------------------------------------------------------------------------------------------------|
| Making a phone call                                                                                 | See the Quick Start Guide in the Z100 box, or for more detailed information see Making a call                                   |
| Programs on the phone                                                                               | Z100 User guide.                                                                                                    |
| Additional programs that<br>can be installed on the<br>phone                                        | Z100 CD                                                                                                    |
| Connecting to and<br>synchronizing with a<br>desktop computer and/or a<br>Microsoft Exchange Server | See Chapter 6 - Synchronizing<br>Information in this user guide or<br>ActiveSync <sup>™</sup> Help on your<br>desktop computer. |
| Text entry                                                                                          | See Entering text and numbers on your phone.                                                                                    |
| Up-to-date information on<br>your Sendo Z100                                                        | http://www.sendo.com./                                                                                                    |
| Support                                                                                             | http://www.sendo.com./                                                                                                    |
| Accessories                                                                                         | http://www.sendo.com/ and the Z100 CD Rom.                                                                                      |

### Navigation

The following sections describe the different ways of navigating around your phone to accomplish tasks quickly and easily.

### Using the Joystick

Use the joystick to navigate horizontally and vertically on the screen and to move the selection focus, so you can select the item you want.

The following table shows the four different actions you can perform using the arrows on the Joystick:

| Direction key<br>action | Navigation                                                                                                    |
|-------------------------|----------------------------------------------------------------------------------------------------|
| Press Up 🕭.             | Moves the selection focus upward on the screen, or scrolls up in a list.                                                                                 |
| Press Down 🕅            | Moves the selection focus downward on the screen or scrolls down in a list.                                                                              |
| Press Right 🖻           | Moves the selection focus forward on the screen, or moves the cursor forward through characters in a text field.                                         |
| Press Left 🕣            | Moves the selection focus backward on the<br>screen, or moves the cursor backward<br>through characters in a text field, without<br>deleting characters. |

### Using the Action key

10

Press in on the joystick when it's centered. Press the Action key () to confirm the selection you've made using the Joystick. In some cases pressing Action will take you to a program or setting.

### Using the Home key

The Basics

Press the Home key (1) to display the Home screen at any time.

- The Home screen is your starting place for most tasks. You can easily navigate to any program or setting on your phone from this screen. The top of the Home screen displays the five programs you have most recently used. If you want to open one of these programs, just select the icon and press Action (). The Home screen also displays the current time, your next appointment, the number of messages in your Inbox, and your current profile. Your Home screen may also display additional or different information.
- If you select your next appointment and press Action, the Calendar is opened so you can see all of your appointments for the day. To view your Inbox, just select the E-mail or SMS status, or the Inbox icon and press Action. To view Contacts, press the Contacts soft key.
- The Home screen is displayed automatically when you turn on your phone or when your phone is turned on but idle. Press the Home key to display it at any other time.

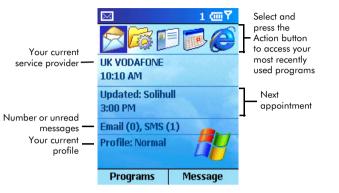

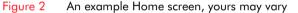

### Navigation options from the Home screen

- Select a recently used icon, and press the Action key to open the program.
- Select an item in the center of the Home screen, such as your next appointment, your e-mail and SMS information, or your profile type, and then press the Action key to open the program or access the settings associated with the item selected.
- Press the Programs soft key >>>> to display the list of programs available on your phone, select the program you want, and then press the Action key.
- Press the Contacts soft key to display the Contacts list, select the contact you want to open, and then press the Action key.
- Note: You can customize the look of the Home screen. See Home screen.

- 11 -

### Using the Back key

Press the Back key () to display the previous screen. In some cases, you may need to use the appropriate soft key, instead of the back key to return to the previous screen. For example, the back function is disabled in control panels. If you're in a text field, Back deletes one or more characters - in a similar way to pressing Backspace on a computer keyboard.

- To backspace and remove one character in a text field
- Press the Back key 🗇.
- To backspace and remove multiple characters in a text field
- Press and hold the Back key 🗇.

### Using menus

On many screens, the right soft key is labeled Menu. Press the Menu soft key  $\bigcirc$  to display a list of options that are relevant to the screen you are viewing. Selecting a menu option will either perform the command or display the relevant screen to perform the command.

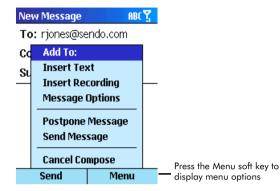

#### Figure 3 New Message Menu

- To access menu options
- 1. Press Menu 🥏.
- 2. Select the menu option you want using the joystick, and press the Action key .
- 了 Tip: select Up ⓓ using the Joystick to move the selection focus to the bottom of a menu.

### Using the Programs list

12

Your phone comes pre-installed with many programs that you can start using right now. For more information about installing additional programs on your phone, refer to the Z100 Companion CD.

Note: The list order of the programs on screen may vary.

If your network provides a SIM Toolkit to access special services or applications on your SIM card, the toolkit is added to the Programs list. The name, icon

and contents of the toolkit are totally dependent on your service provider. The name on the menu changes to indicate the type of service, for example "Information".

For more details, please contact your service provider.

### To navigate to a program

- 1. On the Home screen, press Programs  $\bigcirc$ .
- 2. Select the program you want using the Joystick, and press Action ().
- Note: The Programs list is displayed in alphabetical order, so depending on the name of your SIM Toolkit (if you are using one) you will see different Programs available on the first screen of the Programs List. To see more programs use the (a) and (b) keys to select More and then press Action (a).

### Using numbers as shortcuts

You can also use numbers to quickly navigate to programs and settings. Simply press the number shown next to the program or setting you want.

For example, on the Programs menu, press (3)() to open the Calendar.

Tip: For lists where numbers are not shown, for example a menu list, you can still press the number that corresponds to the item in top-down order. For example, if you want to select Filter from the Contacts menu, you can press
 on the keypad because the Filter option is fourth in the list.

了 Tip: To quickly skip to the bottom of the Programs list and select More to display the second page, do a short press on ▲ when the first program is selected.

### Using the Quick List

The Quick List displays a list of commonly used commands, such as turning the phone off, locking your phone, locking the keypad or turning off the radio function. You can also easily select a profile to use.

A profile is a set of instructions for how the phone alerts you to incoming calls and messages. There are 7 profiles predefined on your Z100 - you can edit the profiles so that they work best for you. For more information about profiles see *Profiles* 

Use the Radio Off function if use of the radio transmitting or receiving functionality of the phone (for example, registering with a network, making or receiving calls, or sending or receiving data using the wireless network) is prohibited, but use of the other features of the phone is expressly permitted. The radio in the phone is disconnected so that it no longer receives or transmits any signals.

Warning: If you are using the phone radio off mode on an aircraft or in a hospital, turn it off immediately if instructed to do so by airline or hospital personnel. The phone may not be used in this mode in refueling stations, potentially explosive atmospheres, or wherever you are instructed against use. Turn off the phone wherever it is dangerous, illegal or you are instructed not to use it.

### To access the Quick List

The Basics

• While the phone is on, do a short press on the Power key ①. Do not press for too long as this will switch the phone off.

### To turn the phone off

 Do a short press on the Power key ①. Select Power off and press Action ①.

### To change your profile

- 1. Do a short press on the Power key  $\bigcirc$ .
- The profiles currently being used has a tick displayed next to it. Use the and keys to select the profile you want to use and press OK
   .

## Entering text and numbers on your phone

Note: The Z100 does not store information such as phone numbers and text messages on your SIM card. Therefore, the contact information you enter into your phone will not transfer by SIM card into another phone.

You can enter text and numbers on your phone using the keypad. Your phone supports three input modes for entering text and numbers: Multitap, T9, and Numeric. Use Multitap and T9 to enter text, and Numeric to enter numbers. When you select a field that requires text or numeric entry, the phone automatically defaults to the appropriate input mode. The status indicator on the title bar shows the input mode you are currently using.

Note: Some networks may not support all language dependent characters.

### To switch input modes

- Press and hold the Asterisk 

   key until the status indicator for the input mode you want is displayed in the title bar.
- 了 Tip: To change between multitap and T9 modes, press and hold the Asterisk key ⊕. To change between for example, uppercase and lowercase multitap, only a short press is required.

The following table shows the complete list of input mode status indicators.

| Indicator  | Mode                                | -( |
|------------|-------------------------------------|----|
| abc        | Multitap text input mode, lowercase |    |
| ABC        | Multitap text input mode, uppercase |    |
| <u>ABC</u> | Multitap text input mode, caps lock |    |
| t9         | T9 text input mode, lowercase       |    |
| Т9         | T9 text input mode, uppercase       |    |
| <u>T9</u>  | T9 text input mode, caps lock       |    |
| 123        | Numeric input mode                  |    |

### Entering text in Multitap mode

14

When you are in Multitap mode (sometimes called mulitpress mode), you enter a letter by pressing the

number key on which the letter appears. To enter the first letter on the number key, press the key once, to enter the second letter, press the key twice, and so on. The letter entered most recently is underlined until you have completed the key presses for the letter and moved on to the next one.

For example:

- To enter the letter "i" press (49h) (49h) (49h).
- To enter the word "maria," press (6mmo), (2mbc),
   (7007) (7007), (401), (401), (401), (2mbc).

If you enter two letters consecutively in a word, which are located on the same key, pause after entering the first letter and wait until the underline disappears before entering the next letter.

For example:

- To enter the word "anna," press (2ak), (6mm) (6mm)
   pause until the underline disappears, press
   (6mm) (6mm) (6mm) (again and then press (2ak).
- Tip: This pause is called the multitap time out, and you can adjust the length of the pause between key presses. See below.

### To enter punctuation in Multitap mode

- Press is repetitively to cycle through common punctuation, or
- Do a long press on the Hash key 

   to display a list of available symbols. Select the symbol you want using the joystick and press Done 
   to display a list of available symbols.

### To change the Multitap time out

- On the Home screen, press Programs >, select Settings and then press Action . Now select Accessibility and press Action .
- 2. Under Multipress time out, use the ④ and ▷ keys to select the time interval you want for the pause between key presses. Press Done ◯.

| Кеу      | Characters available |
|----------|----------------------|
| 1        | .,-?!'@:             |
| (2abc)   | a b c 2              |
| 3def     | d e f 3              |
| (4ghi    | ghi4                 |
| 5 jki    | j k l 5              |
| 6mmo     | m n o 6              |
| 7pqrs    | pqrs7                |
| 8tuv     | t u v 8              |
| 9wxyz    | w x y z 9            |
| 0+       | 0                    |
| <b>#</b> | space                |

### Entering text in T9 mode

15

To save time when you are writing a message you can use Tegic T9 predictive text entry. This is a built in dictionary feature which guesses words by the sequence of letters you are typing.

If you use T9, you only have to press each key once. The letters change as you type, so it is important that you ignore what is displayed on the screen until you have finished typing completely.

For example, to enter the word "maria," you can spell out the word with just five key presses, 6mm 2etc Jpers 4pt 2etc.

T9 Text Input recognizes that the most commonly used word matching that numeric sequence is "maria."

If the word which you are typing shares the same sequence of keys as another word then a different word to the one you want may be displayed, you can still select the correct word. Press  $\bigcirc$  to scroll through all the words and when you see the correct one, press to confirm your choice and insert a space.

If the word you want is not displayed you can add the word to the T9 dictionary. Press and hold  $\circledast$  to move to multitap mode and enter the word again. Now press and hold  $\circledast$  again to go back to T9 mode. The word is now stored in the T9 dictionary and you can easily enter it using T9 the next time you need to.

### To enter text using T9 mode

- 1. Press and hold the Asterisk ↔ key until the T9 indicator appears on the title bar.
- 2. Enter the numerical sequence that represents the word you want to write. Remember to ignore what you see on screen until you've finished typing.

4. If you don't see the word you need, erase the word, and enter it using multitap mode.

#### To enter punctuation in T9 mode

- Press (100), then press (0+) repeatedly to cycle through common punctuation.
- Note: Do a long press on the Hash key ⊕ to display a list of all the available symbols:

| ļ | - | ! | Ш | \$ | % |
|---|---|---|---|----|---|
| & | ( | ) | , |    | / |
| : | ; | Ś | @ | #  | * |
| [ | \ | ] | ^ | _  | ` |
| ~ | i | , | Ś | +  | < |
| = | > | « | » | £  | _ |

### Entering numbers in Numeric mode

Do a long press on N to switch to Numeric mode and then just press the number(s) you want to enter on the keypad. If a field only permits a numerical entry, the input mode automatically defaults to Numeric mode.

### Miscellaneous input tasks

- To enter a space

### To start a new line

16

Press Action ().

### To change between uppercase and lowercase

- Tip: When you are in any text mode, the first letter of a sentence is automatically capitalized.

### To lock caps

The Basics

Press the Asterisk (\*) key twice. Press the Asterisk
 (\*) key again to return to lowercase.

### To enter a symbol

Press and hold the Hash ⊕ key, select the symbol you want, and then press Done ○.

### To enter a number, an asterisk \*, or a Hash sign #

Switch to Numeric mode, and press either ⊕ or
 ⊕ on the keypad.

### To delete characters

- 1. Press Back (5) to backspace over a single character.
- 2. Press and hold Back () to delete an entire text field.

### To enter the plus (+) sign for international calls

• Press and hold ••.

### Securing your phone

You can secure your phone by locking the keypad, the entire phone, or the SIM card.

You should keep a record of any codes or passwords that you need to unlock your phone, but make sure they are securely stored, away from the phone.

### Locking the keypad

The keypad lock turns off the keypad functionality. This is useful if, for example, your phone is turned on and stored in your pocket, so that you avoid accidental key presses.

### To lock your keypad

• On the Home screen, press and hold the End reading the until the left soft key displays Unlock. The keypad is now locked.

### To unlock your keypad

- On the Home screen, press Unlock and then press Hash #.
- Note: Locking your keypad does not prevent unauthorized use of the phone.
   You can still receive calls and make emergency calls when the keypad is locked.

### Locking your phone

17

Locking your phone helps to prevent access to personal data. If you switch the phone lock funtion on, your phone automatically locks after a specified time of inactivity. You must enter your phone lock password before you can use the phone again.

Note: You can still receive calls and make emergency calls when the phone is locked.

Important warning: If you forget your passwords, you may not be able to access your phone again without potential data or application loss. This only applies to applications you have added to the phone yourself and not to core applications, for example, Calendar. For instructions on how to reset your phone, see Total Reset

### To enable the phone lock

- 1. Press Programs ▷, select Settings and then press Action .
- 2. Select Security and then select Enable Phone Lock. Press Done 🔍.

### To set up phone lock defaults

- Do a short press on the Power key ① to display the Quick List, select Device lock, and press OK or Action <sup>①</sup>.
- 2. Under Lock phone after, use the ④ and ⓑ keys to select the amount of time your phone is inactive before the phone automatically locks. Choose from 1, 2, 5, 10, 30 or 60 minutes.
- 3. Under Password, enter the password you want to use to access your phone when it is locked.
- 4. Under Confirm password, enter the password again, and press Done rest or Action ().
- Note: When you have set up the time delay and password, you can quickly lock your phone, at any time, by selecting Device Lock from the Quick List – you do not have to set up the delay and password every time you use the lock.

### To lock your phone

 Do a short press on the Power key ① to display the Quick List, select Device lock, and press OK
 or Action <sup>①</sup>.

### To unlock your phone

 Press Unlock >, enter your password, and then press Unlock > again.

### To turn off phone lock

- 1. On the Home screen, press Programs , select Settings and press Action ●.
- Select Security, Disable Phone Lock, and press Action (). Enter your password and press Done
   .

## Locking the Subscriber Identity Module (SIM) card

Locking your SIM card should prevent using the phone to make a call, but you can still turn it on and make emergency calls. When you turn your phone on, you may be prompted for your PIN1 password, which you must enter correctly before you can use your phone.

If you forget your PIN1 password, you must enter a PUK (Personal Unlock Key). This may be listed in the information that you received with your SIM card or it may only be available from your service provider.

Note: Sendo cannot provide your PUK information.

18

To lock the SIM card

- On the Home screen, press Programs >, select Settings, Security, Enable PIN Lock, and press Done >.
- 2. Enter your PIN1 password, and press Done 🗁.

### To unlock the SIM card

- On the Home screen, press Programs, select Settings, Security, Disable PIN Lock, and then press Action ().
- 2. Enter your PIN1 password, and press Done 🔿.

### **Total Reset**

There is a function which allows to reset your phone, that is, restore all the settings and defaults that were in place when you purchased it.

C Warning: This function removes all applications and data which you have added.

You should only use this function if you have no other alternative. For example, if you have forgotten or lost the passwords to unlock your phone or you have installed an application which has damaged or corrupted the phone.

### Reset your phone

- Turn the phone off. If you cannot turn your phone off in the normal way, you must remove the battery for several minutes and then reinsert it.
- 2. Plug in the charger. The phone will begin to charge in off mode.
- 3. Press and hold the 5k key.

- 4. Whilst still holding the 5k key, press .
- A screen is displayed while the phone switches on - but keep holding number (5M) until the following screen appears:

### Figure 4Total Reset screen

19

- 6. Press the green tick soft key 🗁 to confirm the reset.
- The phone will now start up as normal. It may take several minutes for the Home screen to be displayed. During this time, the display will not change - do not remove the charger or switch the phone off.

### Chapter 2 Phone Calls

This chapter explains how to make and receive phone calls, use your Call History, and create shortcuts to help making phone calls even quicker and easier.

### Making a call

2

Phone Calls

There are several ways to make a call, the easiest is to simply dial a phone number from the Home screen.

### To make a call

- On the Home screen, enter the phone number, using the numeric keypad, and press the Talk 🕥.
- Tip: As you enter a phone number, your Z100 searches Contacts, Call History, Speed Dial lists, and your SIM card to find a matching number. If you see the name of the person you want to call listed, select it using the joystick, and press Talk

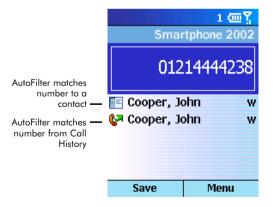

Figure 5 Call Progress screen for making a call

- Note: You should always enter a phone number in the complete international format including the international access code (this varies by country), the country code, the area or city code and the phone number.
- You can enter + to replace the international access code. Do a long press on ••.

### Making a call from Contacts

To call someone from your Contacts list, you just select the person's name, and press Talk  $\bigcirc$ .

If you have more than one phone number for a contact, for example, work, home and mobile, the work phone number is always the default. When you press Talk the default number is always dialled, but you can change the default number whenever you want.

For more information about using your Contact list, see Using Contacts.

### To make a call by contact name

20

- 1. On the Home screen, press Contacts 🥏.
- Select the contact to call, using the Up (1) and Down (7) keys on the joystick, and press Talk (2). Remember that the default number is dialled.
- Tip: If you have a long list of contacts and you can't see the contact you want on the screen, enter the first few letters of the contact's name. Your phone searches through the entire Contacts list and displays any matching names.

# Phone Calls

2

- To change the default number for a contact
  - 1. On the Home screen, press Contacts 🥏.
  - Using the and keys select the contact and press Action . Move Up and Down to see all the numbers you have saved for this contact. Select the number to set as the default.
  - Press Menu C and select Set as default. Press Action O.
  - 4. Now when you view the Contacts list, you'll see the default number indicator has changed. For example, work (w) to mobile (m).
  - Note: For more information about contact list abbreviations, see Using Contacts.

### To make a call from an open contact

- 1. On the Home screen, press Contacts 🥏.
- 2. Using the ⓐ and ⑦ keys, select the contact to call, and press Action ●.
- 3. Using the ⓐ and ⑦ keys, select the number to use, and press Talk 善?.

## Making a call using a recently dialed number

You can display a list of phone numbers you have recently dialed and choose a name or number from the list to call the person again.

## To make a call using a recently-dialed phone number

1. On the Home screen, press Talk 🔯 to display a list of recently dialed phone numbers.

Using the Up (▲) and Down (♥) keys on the joystick, select the number to call and press Talk
 ☆ again.

### Making a call from the Call History list

The Call History list displays the last 25 calls on the phone – whether you made, received, or missed them.

- To make a call from the Call History list
- 1. On the Home screen, press Programs , select Call History, and press Action ().
- Select the number or contact to call, and press Talk ?

### Making a call from a hyperlink

You can make a call directly from a hyperlink (highlighted and underlined), received in an e-mail message.

### Make a call from a hyperlink

• Select the hyperlink phone number using the joystick, and press Action to make the call.

### Making emergency calls

21

Calls to emergency service numbers can be made under any circumstances, even if you have locked the SIM card and/or your phone.

Note: Some networks may require that a valid SIM card has been properly inserted in the phone before you can make an emergency call.

### • To make an emergency call

2

Phone Calls

- If the phone is not on, switch it on. Dial the emergency number appropriate to your location, and press Talk ?.
- Note: Official emergency numbers vary by location (for example 999 in the UK, 911 in the US, or 112 in many other countries). When travelling you should determine the relevant emergency number/s.

This phone, like any other wireless phone, operates using radio signals, wireless and landline networks as well as user-programmed functions that cannot guarantee connection in all conditions. Do not rely solely upon your wireless phone for emergency communications, for example, in medical emergencies. Remember that to make or receive calls the phone must be switched on and in a service area with adequate signal strength. Emergency calls may not be possible on all wireless phone networks or when certain network services and/ or phone features are in use. Check with local service providers.

### Having problems making a call?

Check to make sure that your phone contains a valid SIM card and that the phone is turned on, unlocked, and in the service area of your service provider's network.

### Shortcuts

You can create speed dials and voice tags as shortcuts, to quickly call your frequently used phone numbers.

### Speed dials

22

You can create speed dials to dial frequently used phone numbers, by simply pressing and holding one or two keys. You can set up speed dial entries from 2-99. Speed dial 1 (100) is reserved for voice mail access and cannot be changed.

- Note: You can only create speed dials for phone numbers which are stored in Contacts.
- To create a speed dial for a phone number
- 1. On the Home screen, press Contacts 🥏.
- Select the contact and press Action (). Use the Up () and Down () keys to select the phone number to set up a speed dial for.
- 3. Press Menu , select Add Speed Dial, and press Action .
- Move Down ⑦ to the Keypad assignment field and enter the speed dial number to associate with the phone number. Press Done ▷. You can also use the ④ and ▷ keys to scroll to an available number. Press Action ●.
- Tip: You can also create speed dials for Web addresses and e-mail addresses that are stored in Contacts.

# Phone Calls

2

### To make a call using a speed dial

• On the Home screen, press and hold the number on the keypad that you have assigned as a speed dial. If the speed dial is two digits, press the first digit and press and hold the second digit.

### To edit a speed dial number

- You cannot amend a speed dial. If you want to change the speed dial you have set for a particular number, delete it and create a new speed dial.
- Note: If you delete a contact, the associated speed dial is also deleted.

### To delete a speed dial

- 1. On the Home screen, press Programs  $\bigcirc$ , select Shortcuts, and press Action ④.
- Select the speed dial to delete, press Menu , select Delete and then press Action . An Alert message is displayed – you are asked whether you want to permanently delete the speed dial. Press Yes .

### Voice tags

You can record voice tags so you can dial a phone number simply by speaking a word into the phone.

Note: You can only use the Voice Tag function if the phone if the Radio On functionality is active.

Voice Tags are not language dependent. Any clearly spoken word or phrase can be used as a voice tag. It is easier for the phone to recognize longer voice tags. For example, you may want to record a persons first and last name instead of just their first name, providing that the tag is less than 1.5 seconds.

○ Note: Voice Tags are sensitive to background noise, so record them in a quiet place.

### To create a voice tag for a phone number

- 1. On the Home screen, press Contacts 🥏.
- 2. Use the Up (1) and Down (7) keys to select the phone number to set up a voice tag for and press Action (•).
- 3. Press Menu , select Add Voice Tag and press Action .
- 4. An Alert Message is displayed "After the Audio Prompt, please speak the new word". When you hear the audio sound pronounce the voice tag clearly into the microphone.
- 5. If the voice tag is successful, confirmation is displayed on screen.
- The Add Shortcuts screen is displayed, you can amend contact details here if you wish. Press Done .
- Note: You can also create voice tags for Web and e-mail addresses that are stored in Contacts. If you delete a contact, the associated voice tag is also deleted.

### To make a call using a voice tag

23

1. On the Home screen, press and hold the Record key, which is located on the side of the phone.

# <sup>p</sup>hone Calls

2

- 2. When prompted by the message on screen and an audio alert, say the voice tag word. The number is dialled.
- Warning: Do NOT rely on voice tags for dialing emergency numbers. In emergencies, stress can cause changes in your voice, which may result in the phone not recognizing the command.

### To edit a voice tag

• You cannot amend a voice tag. If you want to change the voice tag you have recorded for a particular number, delete the tag and follow the process to record a voice tag again.

### To delete a voice tag

- 1. On the Home screen, press Programs , select Shortcuts, and press Action ().
- Use the (1) and (7) keys to select the shortcut to delete, press Menu (2), select Delete and then press Action (1). An Alert message is displayed you are asked whether you want to permanently delete the voice tag? Press Yes (2).

### Viewing and deleting shortcuts

Once you have set up speed dials and voice tags, you can view or delete all of your shortcuts using the Shortcuts list.

### To view shortcuts

• On the Home screen, press Programs  $\bigcirc$ , select Shortcuts, and press Action.

All the shortcuts you have set up are listed. Each speed dial is listed by the speed dial number, and each voice tag is indicated by a speech bubble icon.

Note: The Voice Mail service is always assigned to speed dial key 1.

### To delete shortcuts

24

- 1. On the Home screen, press Programs  $\bigcirc$ , select Shortcuts, and press Action ④.
- Select the shortcut to delete, press Menu , select Delete, and then press Action . An Alert message is displayed - you are asked whether you want to permanently delete the shortcut? Press Yes .

2

Phone Calls

### Advanced dialing options

The following information covers advanced dialling options that are useful for phone numbers requiring special dialling instructions.

For example, International calls require a country code to be included in the phone number. The country code is seperated from the rest of the number sequence by a plus sign (+).

#### To insert an international country code

- Press and hold until the plus sign (+) appears.
- Note: You can insert a plus sign directly into a contacts number or dial it directly from the keyboard.

#### To insert a three second pause in a dialling sequence

Some international calls require a three second pause in the dialling sequence for the call to be processed successfully.

- 1. On the Home screen, press Contacts 🥏.
- 2. Select the contact, press Action (•) and then select the phone number to modify.
- 3. Press Edit > and use the joystick to move the cursor to the point in the phone number where the pause needs to be inserted.
- Press Menu , select Insert Pause and then press Action . The letter p appears in the number; this shows where the three second pause will appear in the dialling sequence.
- 5. Press Done 🔿.

#### To insert a manual pause in a dialing sequence

Some phone numbers require a pause longer than three seconds in the dialing sequence. You can insert a pause so that the dialing sequence is stopped until you press Talk  $\bigcirc$ .

- 1. On the Home screen, press Contacts
- Using the and keys, select the contact, press Action , and then use the and keys again to select the phone number to modify.
- 3. Press Edit ⇒ and move Left ⊲or Right ⇒ to move the cursor to the point in the phone number where the dialing sequence must pause before proceeding.
- Press Menu , select Insert Wait, and press Action . The letter w appears in the number, this shows where the pause occurs in the dialing sequence.
- 5. Press Done 🗁.

25

Note: When you make a call using Insert Wait, the first numbers are dialled and you must press Talk to continue the dialing sequence.

# Phone Calls

#### Receiving a call

When you receive a call, an Incoming Call screen is displayed, which shows the name and number of the caller. If the caller is not in your Contacts list, only the caller's phone number is displayed (unless you subscribe to caller ID) You can either accept the call or, if it's not convenient, you can reject it.

When you reject a call, it is usually forwarded to your voicemail service. Check with your service provider. You can change this using the Call Forwarding option in Telephony settings. See Telephony.

Note: Caller ID, sometimes called CLI, or Calling Line Identification, is a network service that can help identify incoming calls even if the caller is not in your contact list. Contact your service provider for further details.

#### To answer an incoming call

- On the Incoming Call screen, press Talk raise or Accept raise.
- Tip: If you want to silence the incoming call, press either of the volume keys.

#### To reject an incoming call

- On the Incoming Call screen, press End 🗇 or press Reject <
- Note: If you reject a call the caller is automatically connected to your voice mail service, if you are subscribed to this network feature.

#### To end a call

• Press End 🗇 to disconnect the call.

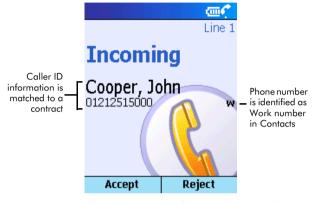

Figure 6 Call Progress screen for receiving a call

#### **Multiple Incoming Calls**

26 💻

If you are already on a call when a second call is received, you will remain connected to the first call, but a second incoming call screen is displayed.

Note: This is only the case if you subscribe to a Call Waiting service. Check with your service provider.

#### To answer a second call using Call Waiting

- If you are already talking on the phone when you receive another call, press Accept or Talk
   , to place the first call on hold, and answer the second call.
- To end the first call before answering the second incoming call, press End 🗇, then select Accept

## ○ or press Talk ⑦, to accept the incoming call.

#### To reject a Call Waiting call

• If you are already talking on the phone when you receive another call which you don't want to answer, select Reject <a>?</a>. This keeps your current call in progress, but rejects the waiting call.

#### Call tasks

2

Phone Calls

#### To end a call

• Press End 🗇 on the relevant call progress screen to disconnect a call.

#### To place a call on hold

• Select Hold 🗁.

#### To switch between two calls

• Select Swap.

#### To redial the last number called

• On the Home screen, press Talk 🕅 twice.

#### To listen to a voice-mail message

- 1. On the Home screen, press Programs  $\bigcirc$ , select Inbox/SMS, and press Action.
- 2. Select the voice-mail message and select the Voice Mail soft key or press Talk 🖒. Your voice mail number is dialled.

#### or,

1. Press and hold 1 = 0 on the Home screen.

#### In-call options

While a call is in progress, you can select Menu *(*) to list common in call tasks.

The following table shows the menu options available when a call is in progress. Note that some of these options are only available when multiple calls are in progress or during a conference call.

| Select            | То                                                                                                    |
|-------------------|----------------------------------------------------------------------------------------------------|
| End               | Disconnect the call.                                                                                                    |
| Hold              | Place the active call on hold.                                                                                                    |
| Unhold            | Activate the call currently on hold.                                                                                                 |
| Swap              | Switch between two calls.                                                                                                    |
| Save Contact      | Create a contact card for the caller.                                                                                                |
| Conference        | Join together all existing calls. You must be subscribed to this service, check with your service provider for details.              |
| Private           | Break one call out of a conference call and<br>make this call active while the rest of the<br>conference is on hold.                 |
| Speaker-<br>phone | Switch to speakerphone mode.                                                                                                    |
| Mute              | Mute the microphone for the active call. The<br>other party cannot hear anything you say, but<br>you can still hear the other party. |
| Unmute            | Turn the microphone back on for the active call.                                                                                     |

- Note : You can press Home (1) and then press Programs (2), during a call to access many other functions.
- To return to the call progress screen, press Home (1) and then select Call Progress.

27

Phone Calls **2** 

#### Reviewing your calls

Use Call History and Call Timers to view information about phone calls you have made and received, for example, you can check who has called you recently, or the length of calls you've made and received.

#### Call History

Call History displays the last 25 calls you have made, received, and missed. Each entry in the list contains the start time of the call, the duration, the caller's name (if available) and the caller's number. The oldest calls are automatically deleted from the list to make room for the most recent.

#### o view Call History

28

- On the Home screen, press Programs >, select Call History, and press Action .
- Tip: You can change the Call History list so that it only displays only missed calls, incoming calls or outgoing calls. On the Call History list screen, press Menu , select Filter, press Action , and select the filter you want. Press Action again. Only these types of calls are displayed in the Call History list until you change or remove the filter.
- To view contact information from Call History
  - Using the Up (1) and Down (7) keys, select the entry for the contact, press Menu (7), select Find Contact, and press Action (6).
- To send an e-mail message from Call History
  - Select the contact, press Menu , select E-mail, and press Action .

### To create a new contact from a number in Call History

Select the number using the Up (1) and Down (7) keys and select Save (1). Select New Item and then press Action (1). Enter the contacts first name and surname and then scroll to the relevant phone number field. Press Insert (1) to to copy the number from the call history list into the new contact details. Now press Done (1) and then Save (1).

# Phone Calls

2

#### To remove an item from Call History

Select the item using the Up (a) and Down (b) keys. Press Menu (c), select Delete, and then press Action (c). An Alert Message is displayed - you are asked whether you want to permanently delete the call, select Yes (c).

#### To remove all items in Call History

Press Menu select Delete List, and then press Action . An Alert Message is displayed - you are asked whether you want to permanently delete all calls, select Yes .

#### **Call Timers**

Call Timers contains detailed information regarding the length of your last call, the total number of calls you've made and received, time of calls by type (incoming, outgoing, roaming, and data), and a lifetime calls counter.

You can also reset all your call timers at any time.

Note: The actual time invoiced for calls by your service provider may vary depending upon for example, network features, rounding off billing or taxes.

#### To view Call Timers

 On the Home screen, press Programs >, select Call History and then press Menu >. Select View Timers, and press Action •.

| Call Timers   | < <u>č×∛</u> i |  |  |
|---------------|----------------|--|--|
| Last call:    |                |  |  |
| 00:03         |                |  |  |
| All calls:    |                |  |  |
| 7:52:16       |                |  |  |
| Incoming cal  | ls:            |  |  |
| 05:08         |                |  |  |
| Outgoing cal  | ls:            |  |  |
| 01:26         |                |  |  |
| Roaming calls | :              |  |  |
| Done          | Menu           |  |  |

Figure 7 Call Timers

#### To reset call timers

29

 On the Home screen, press Programs >, select Call History and then Press Menu , select Reset Timers and press Action .

3

Settings

### Chapter 3 Settings

This chapter introduces viewing and changing the settings on your phone and resetting your phone to its original settings.

#### Viewing and changing settings

You can easily view and change settings to personalize your phone for the way you use it. For example, you can change the sounds or use your own sounds for ring tones, notifications, and reminders, use your own image for the Home screen background, set up Call Forwarding and Call Waiting to manage your calls more efficiently, and more.

#### To view Settings

- On the Home screen, press Programs >, select Settings, and press Action •.
- Note: To view more settings options, select More and press Action ●.

| Se | ettings 🔤 🏹      |
|----|------------------|
| 1  | Telephony        |
| 2  | Sounds           |
| З  | Profiles         |
| 4  | Home Screen      |
| 5  | About            |
| 6  | Accessibility    |
| 7  | Data Connections |
| 8  | Date and Time    |
| 9  | More             |
|    | Done             |
|    |                  |

#### Telephony

30

Telephony settings are primarily used to set options for received calls, such as Call Forwarding, Call Waiting, and Caller ID.

#### To view Telephony settings

• From the Settings menu, select Telephony, and then press Action (•).

The following table lists the telephony settings and their functions. These are all network services, they are only available if you have subscribed to them. Contact your service provider for more information.

#### Select this То Networks Display details about your current network, change your network selection from Automatic to Manual and select the GSM band you are operating on. The default GSM band is based on country. Call Options Change phone numbers, such as your voice mail and SMS service center, answer incoming calls by pressing any key, and other advanced call options. Call Barring Block incoming and/or outgoing calls. You will need a password to activate call barring services. Call Forward (or divert) all or selected calls to Forwardina another number. Call Waiting Turn Call Waiting on or off. Caller ID Let your identification be known to all callers, only your contacts, or no callers. Channels This service may be available. Different networks broadcast different information direct to your phone.

Figure 8 The Settings screen

#### Select this To

Fixed Dialing Limit the area the phone can be used to call to one or more specific phone numbers and/or area codes.

#### Sounds

Use Sounds settings to customize all the sounds on your phone. You can select your own sound to ring for incoming calls, keypad sounds, reminders, new e-mails, new SMS, new voice messages, new instant messages, new channel messages, the alarm clock, SIM toolkit messages, exclamations, questions and warnings.

#### To display Sounds settings

• From the <u>Settings</u> menu, select <u>Sounds</u>, and press Action ●.

#### To use your own sound

- 1. Copy the file on your desktop computer.
- In ActiveSync<sup>™</sup> on your desktop, click Explore, double-click My Smartphone, double-click IPSM, double-click Application Data, double-click Sounds, and then paste the sound file into the Sounds folder.
- Note: If a Sounds folder does not exist in this directory, you must create one before you can go any further.
- 3. From the Settings menu, select Sounds, and press Action (•).

- Select the item to customize, move Left ④ or Right ⓑ to select your sound, and then select Done ◯.
- Tip: You can also select the sound to use by selecting the item you want to customize, and pressing Action (). This displays the complete list of sounds to choose from.

#### **Profiles**

Profiles settings are used to configure how your phone notifies you of all events such as incoming calls, an approaching appointments, or new messages.

You can use Profiles to change quickly how you receive all notifications based on your situation. For example, you may want the phone to ring louder if a client is calling, or you may not want the phone to ring at all if you are in a meeting, but still want to hear calendar reminders. The default profile is Normal. The name of the current profile is displayed on the Home screen (You can rename this).

The Z100 is supplied with a set of default profiles – you can amend these so they are most suitable for how you use your phone.

#### To view Profiles settings

**31** 

- On the Home screen, press Programs >, select Settings, Profiles, then press Action •.
- Tip: You can access Profiles directly from the Home screen. Either select the current profile, which is displayed at the bottom of the screen, using the joystick and press Action, or do a

Sendo Z100 User Guide

3

<del>()</del>

|     | •         |         | he Power key ① to access the can select a profile here. |
|-----|-----------|---------|---------------------------------------------------------|
| Pre | ofiles    |         | <u></u>                                                 |
| 1   | Normal    |         | $\sim$                                                  |
| 2   | Silent    |         |                                                         |
| 3   | Meeting   |         |                                                         |
| 4   | Loud      |         |                                                         |
| 5   | Automatic |         | _                                                       |
| 6   | Edit      |         |                                                         |
| 7   | Select    |         |                                                         |
| 8   | Cancel    |         |                                                         |
| -   | Reset to  | default |                                                         |
|     | Done      | Menu    | 1                                                       |
|     |           |         |                                                         |

Figure 9 Profiles

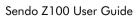

32 📂

•

Settings

#### Preset profiles

The following table displays all the profiles that come with your phone:

| Profile Name           | Normal              | Silent  | Meeting              | Loud       | Headset              | Car               | Speakerphone         |
|------------------------|---------------------|---------|----------------------|------------|----------------------|-------------------|----------------------|
| Ring type              | Vibrate and<br>ring | Vibrate | Vibrate              | Ring       | Vibrate and Ri       | ng Ring           | Vibrate and ring     |
| Ring volume            | 4                   | Off     | 1                    | Loud       | 4                    | 4                 | 4                    |
| Alarm type             | Vibrate and<br>ring | Vibrate | Vibrate and sound    | Play sound | Vibrate and sound    | Vibrate and sound | Vibrate and sound    |
| Alarm volume           | 3                   | Off     | 1                    | Loud       | 3                    | 3                 | 3                    |
| Notification<br>Type   | Vibrate and sound   | Vibrate | Vibrate and<br>sound | Play sound | Vibrate and<br>sound | Vibrate and sound | Vibrate and<br>sound |
| Notification<br>Volume | 3                   | Off     | Loud                 | Loud       | 3                    | 3                 | 3                    |
| System sound<br>volume | 2                   | Off     | Off                  | 3          | 2                    | 2                 | 2                    |
| Auto answer in         | 1                   |         |                      |            | Never                | Never             |                      |

Note: Do not use a stereo headset when its use may interfere with your ability to hear sirens, horns or other warning signals, for example, while driving. Use of stereo headsets while driving is illegal in some jurisdictions.

#### To choose a profile

- On the Home screen, use the joystick to move Down (1) and select the current profile, which is displayed at the bottom of the screen. Press Action (1).
- Use Up (▲) and Down (♥) to select the profile you want to use, press Action to set the profile, and then press Done ○.

了 Tip: You can also choose a different profile from the Quick List. Do a short press on the Power key <sup>(1)</sup> from any screen, select the profile you want to use and press Action ●.

#### To modify a profile

- 1. From the Settings menu, select Profiles, and press Action ().
- Select the profile to modify, press Menu , and then select Edit.
- Modify the settings as required, and press Done
   .
- Note: You can edit the Name, Ring type, Ring volume, Alarm type, Alarm volume, Notification

3

type, Notification volume and System sound volume.

#### Home screen

Use the Home screen settings to change Home screen layout, Colour scheme, Background image, and Return to home screen after time, that is, the time delay before the Home screen appears when your phone is idle.

#### To view Home screen settings

• On the Settings menu, select Home Screen and press Action ().

#### To customize the Home screen with your own image

- Note: Make sure that your phone is connected to your desktop computer via USB before you open ActiveSync<sup>™</sup> to paste the image file.
- 1. Copy the image file from it's location on your desktop computer. The file format must be .gif, .jpg or .gif.
- 2. Resize the picture to 176 (h) x220 (w) pixels and save the file.
- Open ActiveSync<sup>™</sup> on your desktop, click Explore, navigate to Mobile Device, double click My Smartphone, double-click IPSM, double-click Application Data, double click Home and then paste the image file into the Home folder.
- On your Z100, press Programs 
   ⊂, select Settings, Home Screen and press Action 
   ●.

- Move Up (▲) and Down (♥) to select the Background image field. Now use Left (
   or Right (▷) to select your image.
- 6. Press Done 🗁.
- Tip: You can also select the image by selecting the Background image field and pressing Action. This displays the complete list of images to choose from.

#### Security

34

Use the Security settings to enable the phone lock or SIM lock and to set the phone lock password.

#### To view Security Settings

 On the Settings menu, select Security, and then press Action ().

#### To enable the phone lock

- 1. On the security screen, select Enable phone lock and press Action ().
- 2. In the Lock phone after field, use the joystick to move left (a) and right (b) to select the length of time that the phone must be inactive before it locks automatically.
- Tip: You can also set a password for the phone lock, so that when the phone locks, you must know the password to unlock it. Enter the Password here and enter it again in the Confirm password field for security.

3

#### To enable the SIM lock

- 1. On the security screen, select Enable PIN lock and press Action ().
- 2. Enter your SIM1 password. Press Done 🗁.

#### **Regional Settings**

Use Regional Settings to set the phone's Language, Locale, Short date style, Long date style, Time format, how Positive and Negative numbers are displayed on the phone and how Positive and Negative currency is displayed. The defaults on your phone are local settings, but you can change these.

#### To view Regional Settings

• On the Settings menu, select Regional Settings, and then press Action (•).

#### Power Management

Use Power Management settings to check the Main battery level, and set power-saving settings – Backlight time out, Display brightness, Display Blanking after and Display Off.

#### Select

| Backlight time<br>out | The amount of time after the last key press that<br>the backlight, which illuminates the screen,<br>fades. |
|-----------------------|----------------------------------------------------------------------------------------------------|
| Display               | This is the level of brightness used on the                                                                |

#### Select

| Display        | The amount of time after the last key press that                                                                                                    |
|----------------|----------------------------------------------------------------------------------------------------|
| Blanking after | the phone goes into a power saving mode<br>which fades the screen up and down every few<br>seconds. This is not a problem with your<br>display.                                                                                                    |
| Display Off    | The amount of time after the last key press that<br>the phone goes into a power saving mode<br>which fades the screen to a dark blank display.<br>This is not a problem with your display. Press<br>any key to return to the screen you were<br>viewing previously. |

#### To view Power Management settings

 On the Settings menu, select Power Management, and then press Action ().

#### To set the display off

- 1. On the Settings menu, select Power Management, and then press Action (•).
- 2. Move (1) to the Display Off field and then use the (a) and (b) keys to select the length of time you want to pass before the power save screen is displayed.

#### **Data Connections**

35

You can visit <u>www.sendo.com/support/config</u> to autoconfigure your GPRS/WAP/e-mail and Internet connection settings. The configurator sends an SMS to your phone (or sends the information to your phone directly if it connected to your PC using ActiveSync) containing the settings you require to start using these services.

3

#### Auto connections

Use Data Connections settings to set up Dial-up, Virtual Private Network (VPN), Proxy, and General Packet Radio Service (GPRS) connections so you can connect to the Internet or your corporate network. With a data connection, you can browse the Web, download e-mail, chat using MSN® Messenger, or synchronize wirelessly with the server. Check with your service provider to see if a data connection has already been set up for you, and if over-the-air configuration is supported.

Add information about setting up:

- Internet connection
- Work connection
- WAP connection
- Secure WAP connection

#### To view Data Connections Settings

• On the Settings menu, select Data Connections, and then press Action ().

#### **Dial-up connection**

You need to set up a Dial-up connection if you want to connect to the Internet via an ISP (Internet Service Provider) or to your corporate network.

#### To create a dial-up connection to the Internet

- 1. On the Settings menu, select Data Connections, and then press Action ().
- 2. Select Menu , Edit Connections, and then press Action ().

- 3. Select Dial-up Connections, and press Action .
- 4. Press Menu , Add, and then press Action .
- 5. Under Description, enter a name for the connection.
- 6. Under Connects to, move Left ④ or Right 🕞 to select The Internet.
- 7. Enter the Country code, Dialling code and Phone number for this dial up connection.
- Note: Insert a + symbol with a long press on
   (this replaces the international access code).
- 8. Enter the User name and Password for this dial up account.
- 9. Enter the Domain name for this dial up account (if required) and press Done .
- Note: Speak to your (ISP) Internet Service Provider for all the required settings.
- To create a dial-up connection to your corporate network
- 1. On the Settings menu, select Data Connections, and press Action ().
- 2. Press Menu , Edit Connections and press Action .
- 3. Select Dial-up Connections and press Action •.
- 4. Press Menu , select Add, and then press Action .
- 5. Under Description, enter a name for the connection.

3

- 6. Under Connects to, move Left ④ or Right ▷ to select My Corporate Network.
- 7. Enter the Country code, Dialling code and Phone number for this corporate connection.
- Note: Insert a + symbol with a long press on
   (this replaces the international access code).
- 8. Enter the User name and Password for this corporate account.
- Enter the Domain name for this corporate account (if required) and press Done .
- Note: Speak to your corporate IT administrator for all the required settings.

#### **VPN** connection

A VPN (Virtual Private Network) connection is used to access your corporate network using an existing Internet connection. Speak to your corporate IT administrator to obtain the required information to create a VPN connection.

### To create a VPN connection to your corporate network

- 1. On the Settings menu, select Data Connections, and press Action ().
- 2. Press Menu , Edit Connections and press Action.
- 3. Select VPN Connections and press Action .
- 4. Press Menu , select Add, and then press Action .

- 5. Under Description, enter a name for the connection.
- 7. Under Connects from, move Left (a) or Right (b) to select the field that you require.
- 8. Under Connects to, move Left (a) or Right (b) to select the field that you require.
- Under User name enter the username that you have been allocated in your corporate network (this information must be supplied by your corporate IT administrator). Press Action (•).
- 10. Under Password enter the password that you have been allocated in your corporate network (this information must be supplied by your corporate IT administrator). Press Action ().
- Under Domain enter the domain that you are trying to connect to (this information must be supplied by your corporate IT administrator). Press Action ().
- 12. Press Done 🗁 to complete connection.

#### Proxy connection

37 💻

A proxy connection is used to access the Internet using an existing connection to your corporate network.

3

To create a proxy connection to your corporate network

- 1. On the Settings menu, select Data Connections and press Action (•).
- Press Menu , select Edit Connections and press Action .
- 3. Select Proxy Connections and press Action ().
- 4. Press Menu C, select Add and press Action .
- 5. Under Description enter a name for the connection.
- 6. Under Connects from, use the ⊲and ⊚ keys to select My Corporate Network.
- 7. Under Connects to, use the ⊲and ⊚ keys to select The Internet.
- 8. Under Proxy (name:port) enter the IP address or the proxy name and port number to connect to. Contact your corporate IT administrator for this information.
- 9. Enter the Type that is the protocol to use when using the internet.
- 10. Enter a User name and Password.
- 11. Press Done 🔿.

#### **GPRS** connection

If there is GPRS (General Packet Radio Service) coverage in your area, you can set up a GPRS connection to access the corporate network or the Internet. GPRS is usually faster than a dial up connection.

#### Date and time

Use Date and Time settings to set the Time zone, Date, Time Alarm and Alarm time. When you set the Alarm to on, it will alert you at the appointed time every day until you set it to off. The Time zone is based on country.

#### To view Date and Time settings

• On the Settings menu, select Date and Time and press Action ().

#### To set the Alarm

- 1. On the Settings menu, select Date and Time and press Action ().
- Move Down () to the Alarm field. Use the () and () keys to switch the field to On.
- 3. Move Down (1) to the Alarm time field and enter the time you want the Alarm to sound. You must also enter whether this is am or pm.
- 4. Press Done 🗁.
- 了 Tip: To set the sound for the alarm, use the Sounds option from the Settings menu and change the Alarm Clock field.

#### Accessibility

38 💻

Use the Accessibility settings to configure your system font size, multitap time-out (the amount of time between key presses when entering text), confirmation time-out, and in-call alert volume. 3

Settings

#### • To view Accessibility settings

 On the Settings menu, select Accessibility, and then press Action ().

#### Remove Programs

Use the Remove Programs settings to permanently remove programs which you have installed on your phone. You cannot remove core programs supplied with your phone, such as Contacts, Calendar, and Internet Explorer.

#### To view Remove Programs Settings

• On the Settings menu, select Remove Programs, and then press Action ().

#### **Owner Information**

Use the Owner Information settings to enter and display personal information, such as your name, telephone number, and e-mail address. Sendo recommends that you fill this is as soon as you purchase your phone. This may be helpful, for example, if you lose your phone so that you can be contacted if it is found. The mobile number field is your phone number as read from your SIM card.

Tip: Enter an alternative phone number to your Z100 in the Telephone number field, so that you can be contacted if the phone is found.

#### To view Owner Information settings

• On the Settings menu, select Owner Information, and then press Action ().

#### About

39

The About settings display information about your phone's operating system, including version numbers and copyright information.

#### To view About settings

 On the Settings menu, select About, and then press Action ().